# The following items will be used in this QuickStart Guide.

(Complete kit contents are provided on the included Packing List.)

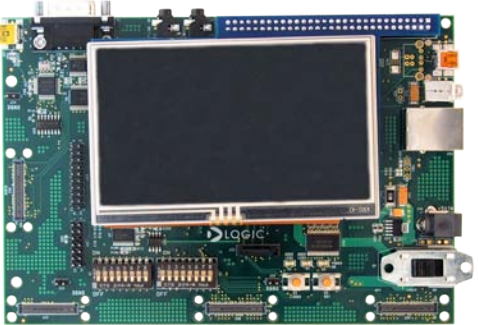

Baseboard, AM1808 SOM-M1, 4.3" LCD (pre-assembled)

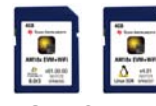

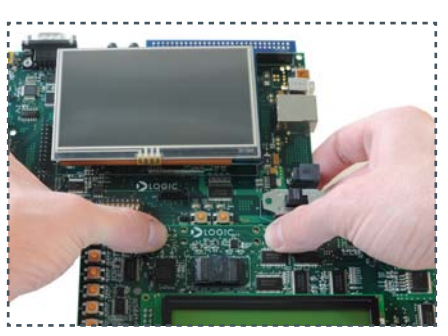

Connect UI board to<br>baseboard connector<br>at center and on the<br>right baseboard connectors at center and on the right

Power Supply & Cord (use power cord specific to your region)

![](_page_0_Picture_21.jpeg)

Connect WLAN daughter card to baseboard connector on the right

![](_page_0_Picture_34.jpeg)

GUI will appear on LCD screen (Linux demo shown)

## Demo setup.

(Setup development kit to sample OS demos.)

![](_page_0_Picture_30.jpeg)

Connect WLAN connector board to baseboard connector at the far left

![](_page_0_Picture_32.jpeg)

SD Cards (Linux & Windows CE Demos)

![](_page_0_Picture_7.jpeg)

Reader

![](_page_0_Picture_9.jpeg)

User Interface (UI) Board WLAN Daughter Card,

![](_page_0_Picture_11.jpeg)

![](_page_0_Picture_23.jpeg)

Choose OS demo and<br>insert SD card (slot on<br>bottom of baseboard) insert SD card (slot on bottom of baseboard)

![](_page_0_Picture_25.jpeg)

Switch power on

![](_page_0_Picture_27.jpeg)

# Important baseboard locations.

Secure the boards with included screws at the locations indicated

(Numbers correspond to the steps on the right.)

Connector Board, & Ribbon Cable NOTE: Not supported in

![](_page_0_Picture_15.jpeg)

![](_page_0_Picture_18.jpeg)

9 Connect power cord and supply

to baseboard and electric outlet

# ZOOM™ AM1808 EVM

# QuickStart Guide

![](_page_1_Picture_22.jpeg)

Congratulations on your purchase of the Zoom AM1808 EVM Development Kit. This Zoom Development Kit provides a product-ready hardware and software platform for evaluating the functionality of the Texas Instruments (TI) AM1808 processor and the Logic PD System on Module (SOM).

![](_page_1_Picture_24.jpeg)

For more information: www.logicpd.com/am1808evm www.ti.com/am1808

# DIOGICPD

411 N. Washington Ave. Suite 400 Minneapolis, MN 55401 T : 612.672.9495 F : 612.672.9489 I : www.logicpd.com

To gain access to kit and SOM documentation, register your kit on the Logic PD website at: support.logicpd.com/auth/register\_product.php

©2011 Logic Product Development Company. All rights reserved. Zoom is a trademark of Logic Product Development. Sitara is a registered trademark of Texas Instruments Incorporated. Terms and product names in this document may be trademarks of others.

![](_page_1_Picture_27.jpeg)

If you are having trouble accessing the demos on the included SD cards, try the following:

- +Verify that the AM1808 SOM is securely connected to the baseboard.
- +Verify that all the DIP switches are set to the OFF position.
- +Verify that the correct SD card is inserted into the baseboard.

### Troubleshooting.

#### Register Your Kit

If the Linux SD card is connected to your host PC, locate the START HERE folder on the SD card and view setup.htm. Use the information in setup.htm to determine the next steps specific to your development environment.

#### Next Steps. Sample Other OS Demos

![](_page_1_Picture_1.jpeg)

#### Linux SDK

#### USB SD Card Reader

![](_page_1_Picture_4.jpeg)

To prepare your workstation for software development, power off the kit, remove the SD card and insert into the included USB SD card reader.

If the Windows CE SD card is connected to your host PC, locate the START HERE folder on the SD card and open setup.htm. NOTE: Does not support the WLAN daughter card.

#### Windows CE SDK

#### For support questions, please contact: support.logicpd.com/support/askaquestion.php

For community support, please visit: www.ti.com/e2e

For more information on the TI AM1808 processor or to download the latest TI software, visit: www.ti.com/am1808

To sample the other demo OS, power off kit, remove the SD card, and repeat Steps 8 and 11 on the previous page using the other SD card. NOTE: The Windows CE Demo and SDK does not support the WLAN daughter card.